# **ENVOI D'EMAIL DE GROUPE**

## **POUR LES FACHSCHAFTEN**

Version 1.0 / octobre 2023

## **1. CONTEXTE**

Les fachschaften qui disposent d'une adresse fs-{nom\_de\_la\_fachschaft}@unifr.ch disposent également d'une liste de distribution correspondant aux étudiant·e·s inscrit·e·s pour le semestre en cours dans la voie d'étude de la fachschaft (branche principale ou secondaire).

Cette liste de distribution est modérée, ce qui signifie que chaque message doit être validé par la fachschaft afin d'être délivré aux étudiant·e·s (voir point 3).

Ces manœuvres se font via une interface web qui facilitera le processus.

Les étudiant·e·s de ces listes peuvent se désinscrire de cette dernière, il est donc important d'utiliser ce moyen avec parcimonie (voir points 4 et 5)

# **2. PROCESSUS**

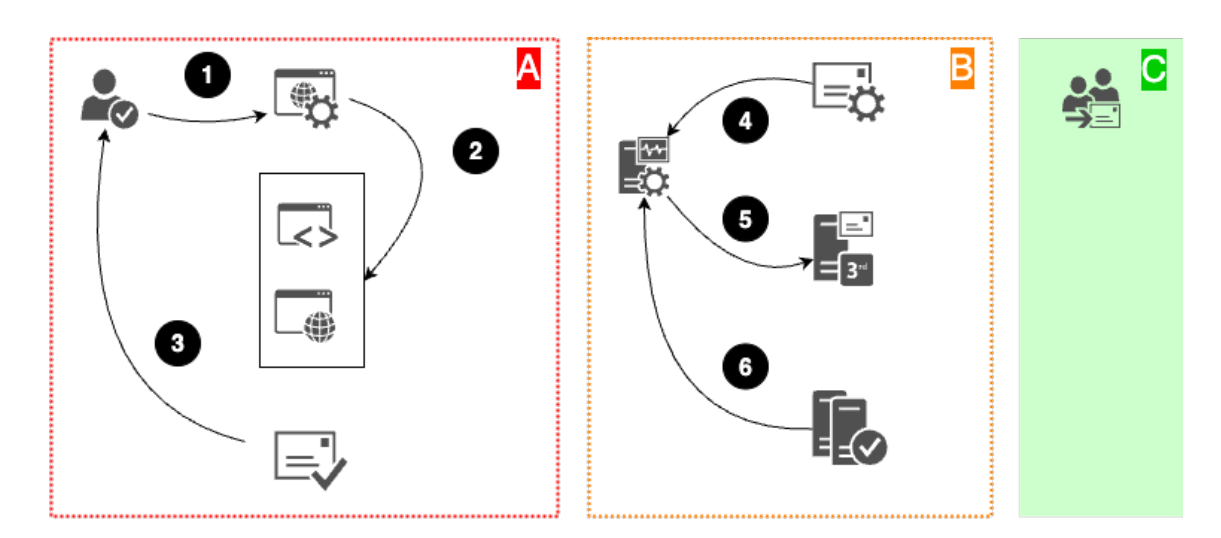

## **A. COMPOSITION**

1. Le membre du comité de Fachschaft se connecte à https://student.unifr.ch/fachschaft/my Il choisit l'adresse qui permettra l'envoi en cliquant sur le bouton « send mail » de la troisième colonne.

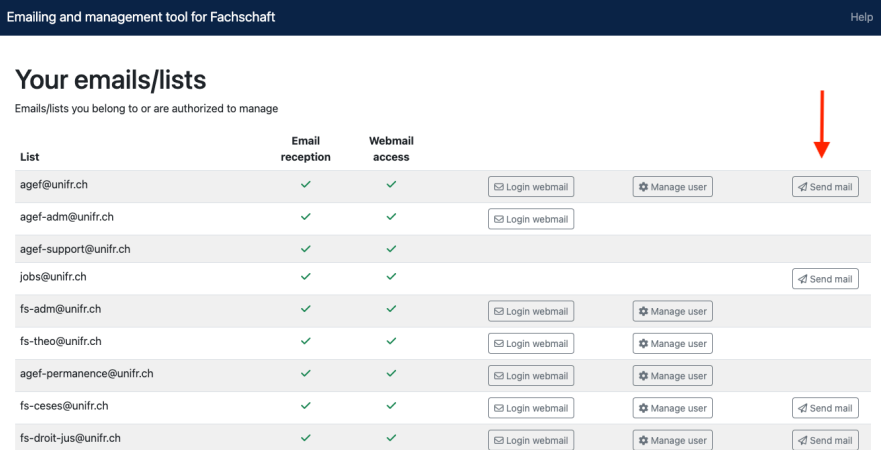

2. Il compose ensuite son message :

 $\overline{\phantom{a}}$ 

- a. Soit en utilisant l'éditeur en ligne, ce qui ets le plus simple pour envoyer un message
- b. Soit en collant un code HTML, ce qui est idéal pour composer une newsletter et contrôler totalement l'apparence
- c. Soit en dupliquant une ancienne newsletter pour partir d'un modèle.
- 3. Il teste ensuite son message en se l'envoyant ou à l'envoyant à des tiers. Il faut vérifier son apparence dans les principaux outils de messagerie s'il s'agit d'un code HTML copié-collé, sous peine de ne pas avoir un résultat lisible

### **B. ENVOI ET VALIDATION**

4. Dès que le test est satisfaisant, il clique sur « Send this content » pour déclencher l'envoi.

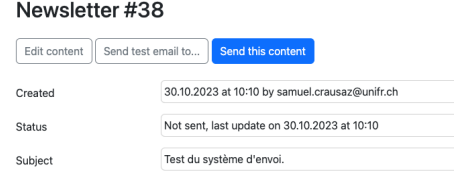

5. Le serveur SYMPA va envoyer une demande de modération à l'adresse de la Fachschaft. Il faut à présent vérifier que ce soit bien le bon message. Pour cela, il faut se connecter au webmail.

Your emails/lists

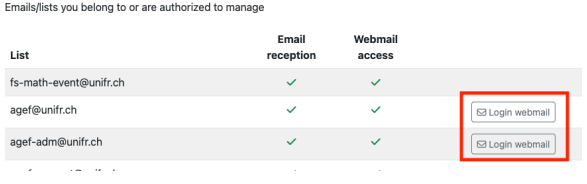

- 6. L'email de confirmation doit :
	- a. Provenir de l'adresse de la Fachschaft (d'où la nécessité de se connecter au webmail)
		- b. Contenir le code de confirmation dans le sujet

#### **C. DISTRIBUTION**

Le système va ensuite distribuer aux étudiants de la fachschaft le message.

## **3. MODERATION**

Chaque message doit être modéré.

Soyez vigilant car un message d'un tiers peut aussi arriver dans la modération. Dans ce cas, il faudra le rejeter pour éviter qu'il ne soit délivré à tous vos étudiant·e·s. Cela peut arriver si quelqu'un choisit « Reply-To-All » au lieu de « Reply-To »

#### **ANATOMIE**

Un message de modération prend la forme suivante :

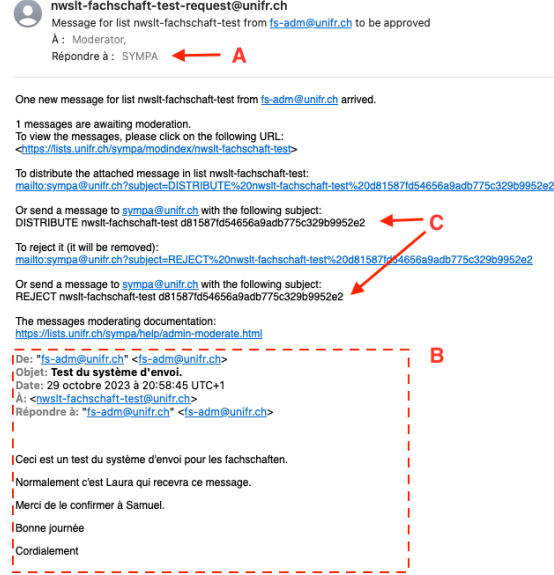

 $A:$  provenance = sympa $@$ unifr.ch

B : le contenu du message qui sera distribué figure soit en pièce jointe, soit directement dessous

C : les codes et commandes permettant de valider ou rejeter un message sont incluses dans le corps du texte

#### **QUE FAIRE POUR VALIDER LE MESSAGE ?**

Il suffit de se connecter au webmail pour que la modération vienne de l'adresse fs-{nom\_de\_la\_fachschaft}@unifr.ch

Puis de créer un message avec :

- TO =  $\frac{\text{sympa@unir.ch}}{}$
- SUBJECT = DISTRIBUTE {nom\_de\_la\_liste} {code}

A noter qu'il suffit de coller le texte reçu dans le message :

Or send a message to sympa@unifr.ch.with the following subject:<br>DISTRIBUTE nwslt-fachschaft-test d81587fd54656a9adb775c329b9952e2

#### Par exemple :

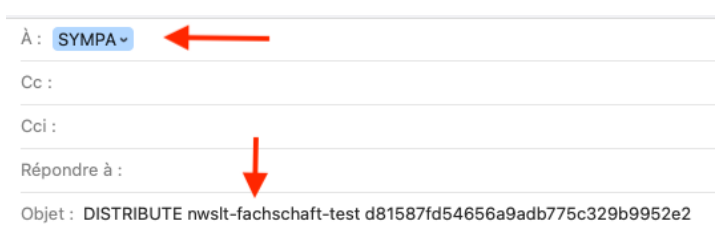

De manière identique, on rejettera un message avec la commande REJECT à la place de **DISTRIBUTE** 

## **4. COMPORTEMENT**

Il convient de manier les emails de masse avec parcimonie : aussi fréquemment que possible, aussi, modérément que nécessaire. En effet, les étudiant·e·s pouvant se désabonner, un usage trop fréquent agacerait.

- 1. Evitez les messages trop longs : résumez l'information avec une accroche un teaser - et mettez un lien vers les compléments hébergés sur votre site
- 2. Insérez toujours du texte, n'utiliser pas les images en guise de contenu, unique en guise d'illustration : exemple avec un flyer pour une fête, indiquez le Quand-Quoi-Où-Pour qui en texte dans le message
- 3. Regroupez les informations pour limiter l'envoi à 2-3 maximum / mois
- 4. Formulez bien et faites relire les messages pour éviter les envois de correctifs
- 5. Ne joignez pas de documents : utilisez un lien vers votre site ou vers SwitchDrive
- 6. Si vous utilisez des images préparez-les à la bonne taille pour éviter un chargement trop long ou la saturation des boîtes emails.

## **5. GESTION DE L'ABONNEMENT**

Les étudiant·e·s sont automatiquement abonnés par défaut en fonction de leur inscription à la branche pour le semestre en cours.

La liste se met donc automatiquement à jour avec les nouveaux étudiant·e·s.

Les abonné·e·s peuvent se désinscrire via MyUnifr : https://my.unifr.ch/mes-abonnements

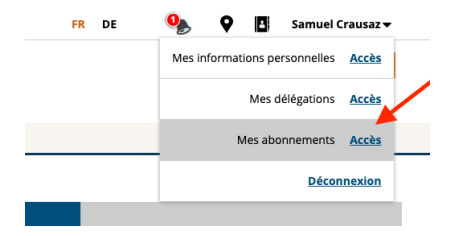

# **6. COMPOSITION**

Pour composer vos messages, vous pouvez utiliser 2 méthodes :

#### **1. L'EDITEUR EN LIGNE**

Pour des messages composés simples. Il permet une mise en page suffisante équivalente à un message.

Des images peuvent être jointes soit avec leur lien, soit par glisser-déposer. ATTENTION à bien les préparer en amont pour réduire leur taille

#### **2. COPIER-COLLER DE HTML**

Dans le cas d'une mise en page complexe, vous pouvez copier-coller du HTML en provenance par exemple d'outil de newsletter en ligne comme Mailchimp ou Mailsender ou MailerLite ou autre.

Cette option s'adresse aux personnes à l'aise avec le code HTML.

ATTENTION : si vous composez vous-même le HTML, vous devez respecter les règles des outils de messagerie. Comme il n'y a pas de standard, certains attributs ne sont pas interprétés, ou certains CSS ne sont pas disponible.

Exemple : si vous utilisez un texte blanc sur fond de couleur, un crré blanc appraîtra chez Gmail car Gmail supprime la couleur de fond… il ne restera que l'écriture blanche sur fond… blanc.

Dans MailChimp, vous pouvez par exemple composer un email et vous l'envoyer comme seul destinataire de la campagne.

Puis dans l'interface, choisissez dans la campagne fraîchement envoyée.

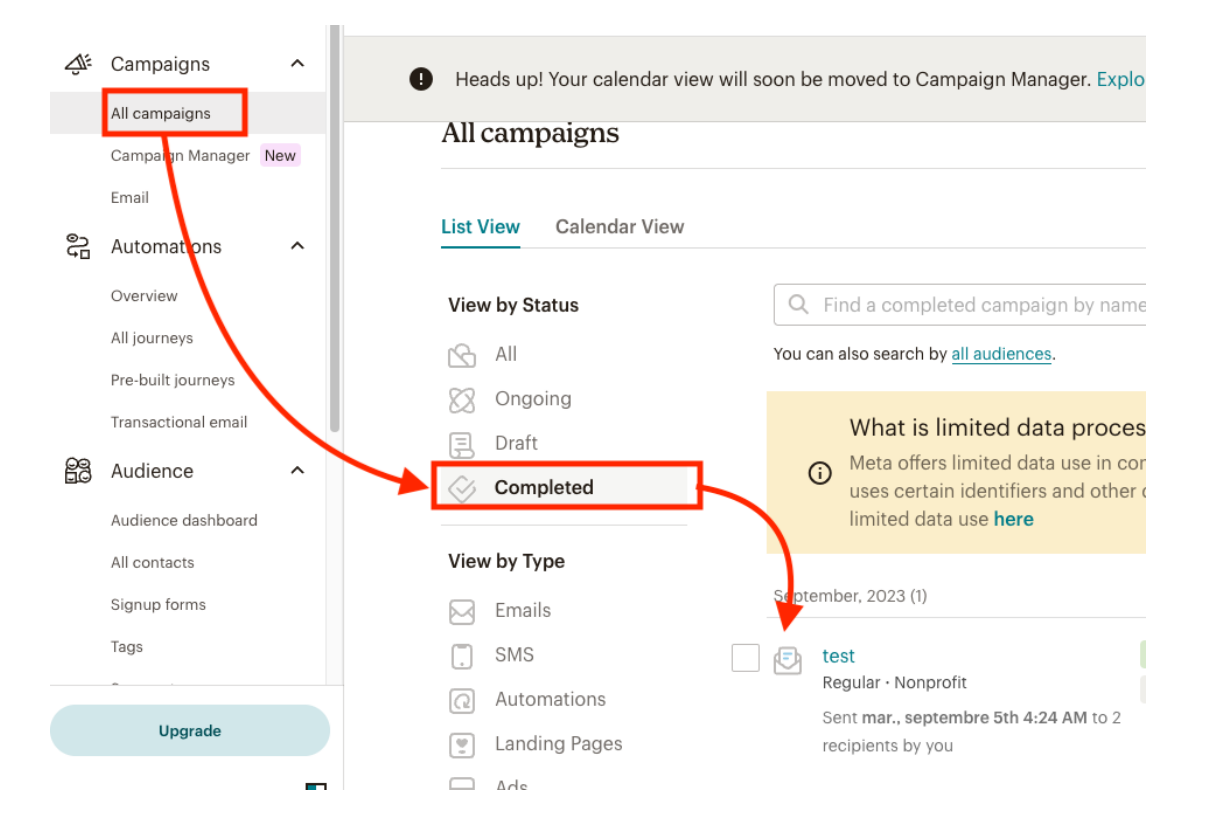

Afficher la source HTML et copier-coller le code ainsi récolté.

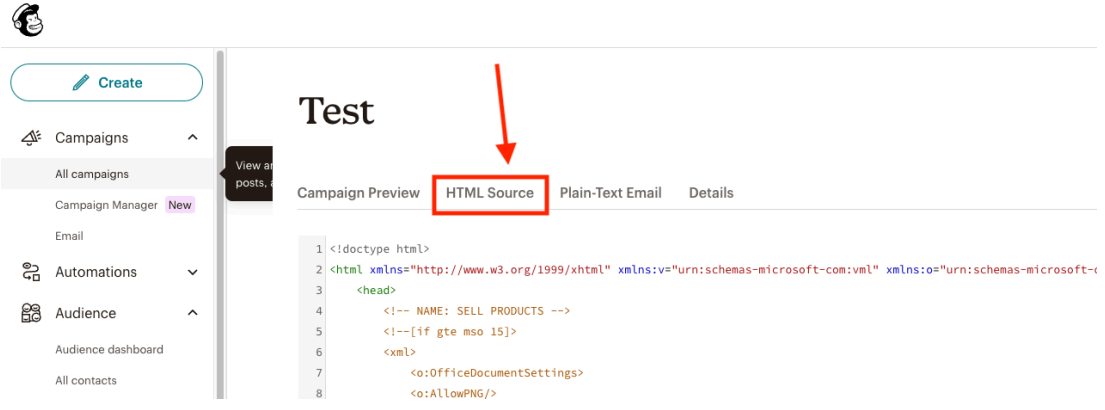

N'oubliez pas de supprimer les placeholders qui correspondent à l'abonnement ou aux titres en adaptant le code fourni.